# Micr-usb2 Digital Eyepiece for Microscope Installation Instructions

The eyepiece has 1.3M pixel it sends the images to your PC. The eyepiece can also work with other tools, such as projection machine, CD rewriter, and notebook PC, and it will make your work easy, interesting, and effective. It has 32-bit color display at 1024x768 (64 MB video memory).

When first opening the packing box, note carefully the following parts: •MEM1300 Digital Eyepiece •CD-ROM • Adaptor ring •USB2.0 Cable

#### System Requirements

| Module | CPU                | RAM           | USB     | Operating System                |
|--------|--------------------|---------------|---------|---------------------------------|
| 0.1MP  | PIII800HZ or above | 128M or above | USB 1.0 | Win2K\WinXP\Vista               |
| 0.35MP | PIII800HZ or above | 256M or above | USB 2.0 | Win2K\WinXP\Vista               |
| 1.3MP  | PIV1.4GHZ or above | 512M or above | USB 2.0 | Win2K\WinXP\Vista\Win7\Mac 10.4 |
| 2.0MP  | PIV1.8GHZ or above | 512M or above | USB 2.0 | Win2K\WinXP\Vista\Win7\Mac 10.4 |
| 3.0MP  | PIV2.0GHZ or above | 1G or above   | USB 2.0 | Win2K\WinXP\Vista\Win7          |
| 5.0MP  | PIV2.4GHZ or above | 2G or above   | USB 2.0 | Win2K\WinXP\Vista\Win7          |

#### **Driver installation**

Driverless design, no driver needs to install.

### To connect Digital Eyepiece

Before connect the Digital Eyepiece to your PC, please confirm that the USB2.0 interface on your PC is all right.

- Take out one optic eyepiece of the using Microscope, put in the digital eyepiece.
- Connect the USB2.0 cable of the Digital Eyepiece to your PC
- "Find a new hardware—" of your PC screen

The "hardware wizard" window displays. The driver is installed.

### Install software

1. Put the CD into the CD-ROM, the files of CD will be shown on the screen automatically.

Notice: If the CD-ROM can not run automatically, please double click "My computer", then click the CD with right

key, or double-click "setup" under the folder of "software" of CD.

2. Click "Install Future Win Joe" option.

3. Select your language, then click "OK" to confirm

| Choose S | Setup Language 🛛 🛛 🛛                                              |  |  |  |
|----------|-------------------------------------------------------------------|--|--|--|
| 2        | Select the language for this installation from the choices below. |  |  |  |
|          | English                                                           |  |  |  |
|          | OK Cancel                                                         |  |  |  |

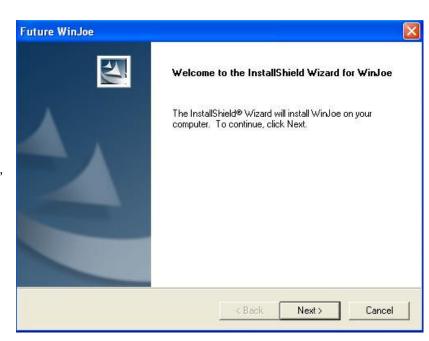

| ture WinJoe                                                                                                    |                                                                                              |                                                                 |
|----------------------------------------------------------------------------------------------------|----------------------------------------------------------------------------------------------|-----------------------------------------------------------------|
| icense Agreement<br>Please read the following license agreem                                                                                                    | ent carefully.                                                                               |                                                                 |
| Press the PAGE DOWN key to see the re                                                                                                    | est of the agreement.                                                                        |                                                                 |
| End User License Agreement                                                                                                    |                                                                                              | ^                                                               |
| The following is a legal software license<br>and Future Optics Sci. & Tech. Co., Ltd.<br>using the relevant Hangzhou Future Opti<br>Installing the Software on a computer or<br>read this license agreement and agree to | Čarefully read this ličense a<br>cs Sci. & Tech. Co., Ltd sol<br>other hardware device indic | e software end user,<br>agreement before<br>tware ("Software"). |
| <ol> <li>Grant of License. This license permits<br/>this package or product on any single co</li> </ol>                                                                                                    |                                                                                              |                                                                 |
| ,<br>Do you accept all the terms of the preced<br>setup will close. To install WinJoe, you m                                                                                                    |                                                                                              | you choose No, the                                              |
| 110711C1U                                                                                                    | _                                                                                            |                                                                 |

| ure WinJoe                                                                 |                               |                  |
|----------------------------------------------------------------------------|-------------------------------|------------------|
| oose Destination Location<br>Select folder where Setup will install files. |                               |                  |
| Setup will install WinJoe in the following folder                          | L.                            |                  |
| To install to this folder, click Next. To install to<br>another folder.    | ) a different folder, click B | rowse and select |
|                                                                            |                               |                  |
|                                                                            |                               |                  |
| - Destination Folder                                                       |                               |                  |
| - Destination Folder<br>C:\Program Files\Future\WinJoe                     |                               | Browse           |
|                                                                            |                               | Browse           |

4. Come to the welcome wizard interface, click "next" to continue.

5. You must accept the user license agreement, so please click "yes" to continue.

6. Select the destination folder to place the

icon of Future Win Joe (default is

"C:\Program Files\Future\WinJoe")

7. Install shield wizard has been installed on your computer, click "finish" to exit.

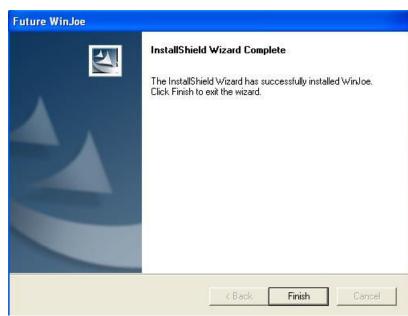

## Operation

1. Connect the digital device to the USB port,

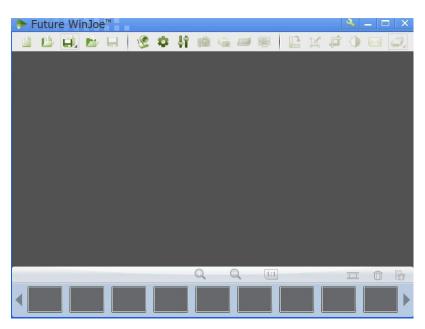

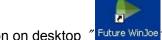

2. Double click icon on desktop "Future WinJoe

3. There are two main parts in the interface: up-part for alive image showing and the down-part for list of images captured

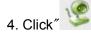

4. Click " to let digital device capture images

5. Adjust the focus-knob of microscope

to get a clear image.

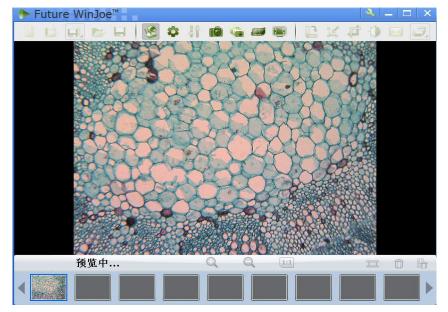

|                                                                              | Future WinJoe                                                                                                    |
|------------------------------------------------------------------------------|----------------------------------------------------------------------------------------------------|
|                                                                              |                                                                                                    |
| 6. Before capture, please set the destination folder for saving image files. | Capture Settings         Video       Wideo - Media Folder         Wideo format       Video - Media Folder         WMW       C:\Documents and Settings\FG\My Documents\Future       Browse         Wideo device       MDA1300       Refresh Device       Preview resolution       Record FPS       Video Quality - High         1280 × 1024       900 × 600 (SVGA)       25       .       .       .         Image format       Image - Media Folder       .       .       .       .         Image format       Image - Media Folder       .       .       .       .       .         Number of photos in burst       Duration (Sec.)       .       .       .       .       .       .         OK       Cancel       .       .       .       .       .       .       .       .       .       .       . |
|                                                                              |                                                                                                    |
|                                                                              | Image format Image - Media Folder<br>JPG V C:\Documents and Settings\FG\My Documents\Future Browse<br>Number of photos in burst Duration (Sec.)<br>3 V 1                                                                                                    |

7. Click" \*\*\* ", to set the attributes of

images shown, including brightness, contrast and so on.

<sup>"</sup> you can get a table of "capture setting" and by changing the related value, 8. By click"

and click

to start video capturing, and click again to stop. 9. Click

In order to view the pictures you have captured, you should click the pictures and videos in the list area below.

again to turn on capturing, you can view images with new specifications

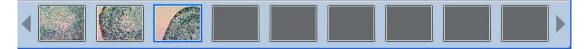

10. After viewing, to click

to start another capture

11. To know more detailed other functions, please click "Help" or "F1"